### X Seminário em TI do PCI/CTI – 2020 Automatização de sistema de caracterização de componentes fotônicos

Bolsista Wilson de Carvalho Jr (CTI), wcarvalho@cti.gov.br

#### Resumo

Implantação de um sistema automático de medidas de componentes ópticos em chips fotônicos. O sistema permite a utilização e integração de vários equipamentos, permitindo a aquisição de espectros ópticos, bem como sua análise direta após a medida.

Palavras-chave: Fotônica, Óptica, Laser, Caracterização, Automação, Software

### Introdução

O desenvolvimento de chips fotônicos requer que os diferentes tipos de componentes sejam testeados e caracterizados antes de prosseguir para a soldagem e montagem dos mesmos em empacotamentos mecânicos. Cada chips fotônico é composto por dezenas ou centenas de componentes individuais, com a dimensão micrométricas e que devem ser acessados individualmente para serem testados. Estes requisitos trazem e necessidade de ter um sistema de testes e caracterização que seja automatizado, flexível, reprodutível e rápido.

Este trabalho consiste no desenvolvimento inicial de um sistema automático que permita efetuar escolhas de equipamentos que serão necessários para os testes, posicionamento dos chips na posição correta, alinhamento, medida, análise e arquivamento dos dados.

### Descrição do Sistema

O sistema ainda está em fase de desenvolvimento e este trabalho descreverá o sistema até seu ponto atual. O sistema básico está mostrado na Figura 1. Uma base perfurada é utilizada como suporte de todo o sistema, consistindo por 3 eixos motorizados, permitindo movimentação nos eixos X, Y e Z. Um conjunto de fibras óptica chamado fiber array (FA) é montado no eixo Z e em uma base giratória. O chip a ser medido está fixado em um suporte apropriado e montado sobre os eixos X e Y, com um eixo de rotação perpendicular ao plano do chip para o alinhamento angular.

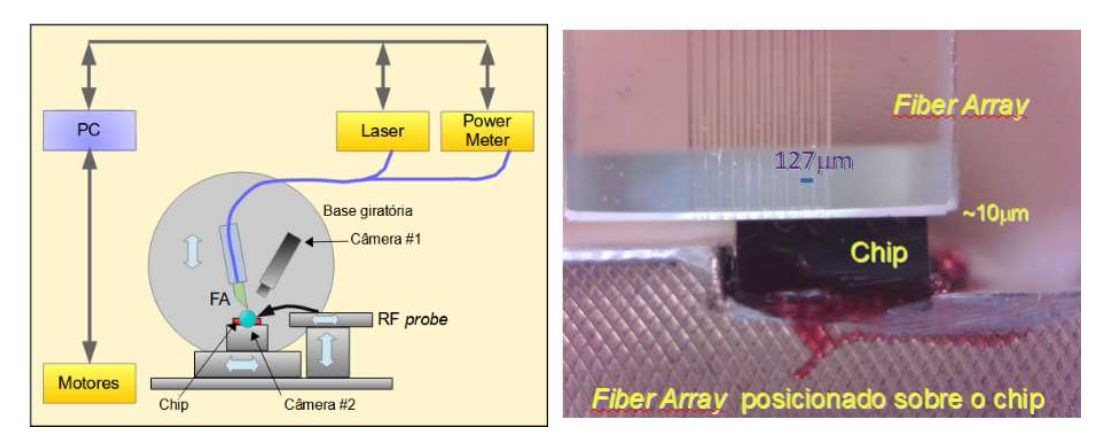

Figura 1: Esquema do sistema de testes e do probe óptico usado para acessar os dispositivos do chip.

Atualmente apenas as movimentações XYZ estão automatizadas e controladas. A rotação do portaamostra deve ser feita manualmente e seu ajuste será feito apenas uma vez, mantendo-se constante durante toda série de medidas.

O sistema utiliza duas câmeras de vídeo para alinhamento da amostra e das fibras ópticas. A câmera #1 mostra o posicionamento do *probe* sobre o chip e é utilizada para alinhamento e para identificar os dispositivos a serem testados. A câmera #2 mostra o posicionamento do probe sobre o chip.

O programa de controle foi escrito em linguagem C# (C Sharp) por ser uma linguagem moderna, flexível, rápida, com muita literatura disponível e não ter nenhum custo associado ao seu uso. A programação pode ser feita utilizando IDEs (Integrated Development Environment) públicas tais como SharpDevelop (SHARP DEVELOP) ou Visual Studio da Microsoft, versão Community (VISUAL STUDIO).

O sistema atualmente está apto para controlar os seguintes equipamentos do laboratório:

- 1. Mainframe Agilent, modelo 8163B constituído por um laser sintonizável, modelo 81980A e um powermeter óptico modelo 81636B. Este equipamento pode ser utilizado individualmente como um laser e um detector independente ou acoplado laser/detector.
- 2. Laser sintonizável IDPHOTONICS, modelo CoBrite DX2
- 3. Powermeter, Keysight modelo N7744, com 4 canais
- 4. Posicionador de motor de passo de 3 eixos, Corvus, modelo SMC Corvus eco, para movimentação e controle dos eixos X, Y e Z do sistema.

O probe de fibra óptica, também chamado de fiber array, é formado por um conjunto de 4 ou 8 fibras ópticas, montadas em um suporte de vidro, com microrranhuras em forma de V e espaçadas de 250 ou 127m, conforme mostrado na Figura 1 para fibras espaçadas de 127m. Cada fibra possui um conector óptico na outra extremidade. As fibras podem ser utilizadas como fonte de luz para incidir no chip ou como captura de luz emitida pelo chip.

Para facilitar o alinhamento, existe uma fonte de luz visível (LED) piscante que pode ser inserida em qualquer uma das fibras. Este ponto de luz é facilmente observável na extremidade do probe, bem como reflete na superfície do chip, facilitando o alinhamento.

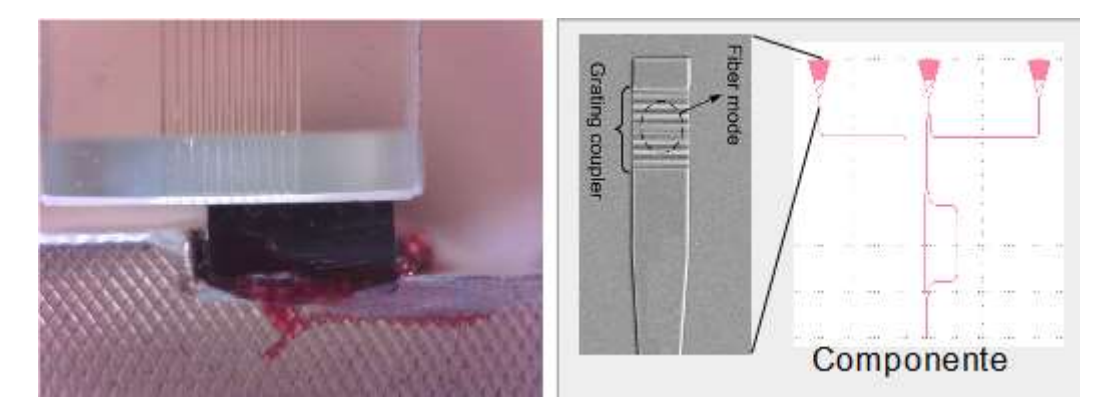

Figura 2: Probe óptico com o fiber array posicionado sobre o chip (a) e esquema do grating coupler, onde cada fibra deve ser posicionada exatamente sobre a região com a grade (b)

O acoplamento óptico do fiber array com algum dispositivo do chip utiliza um micro acoplador óptico especial chamado grating coupler, que é formado por um guia de onda terminando em uma rede de Bragg [CHROSTOWSKI, 2013]. A luz gerada no chip é dispersada pela rede de Bragg e coletada pela fibra ou vice-versa, quando a luz emitida pela fibra é acoplada no guia de onda. A rede de Bragg é projetada para ser acoplada em determinado ângulo entre a superfície do chip e o

X Seminário em TI do PCI/CTI – 2020 fiber array. No caso, o ângulo de acoplamento é de 9°. Na Figura 2 está mostrado o *probe* óptico alinhado sobre um chip e detalhes do grating coupler para acoplar a luz no componente.

# Descrição do Programa

Quando o programa é inicializado ele faz uma varredura para identificar quais equipamentos estão presentes e conectados nas respectivas interfaces (GPIB, serial, ou USB) e retorna uma tela com o status dos equipamentos. Os equipamentos que não foram detectados estão bloqueados pelo programa, não sendo possível seu uso.

Basicamente o programa é composto por duas regiões principais, conforme mostrado na Figura 3. Na parte esquerda tem-se um conjunto de abas onde são selecionadas as diversas opções de medidas, configuração geral e funções e na parte central está a região gráfica onde são mostrados os resultados das medidas, os cursores e ícones de funções. Na parte inferior de região gráfica são mostradas informações, erros e status do sistema.

No caso das fontes ópticas (lasers) e dos powermeters, seu uso deve ser habilitado, pressionando-se botão ENABLE presente na aba do respectivo equipamento. A partir deste ponto, aquela aba é habilitada e pode ser configurada conforme as necessidades.

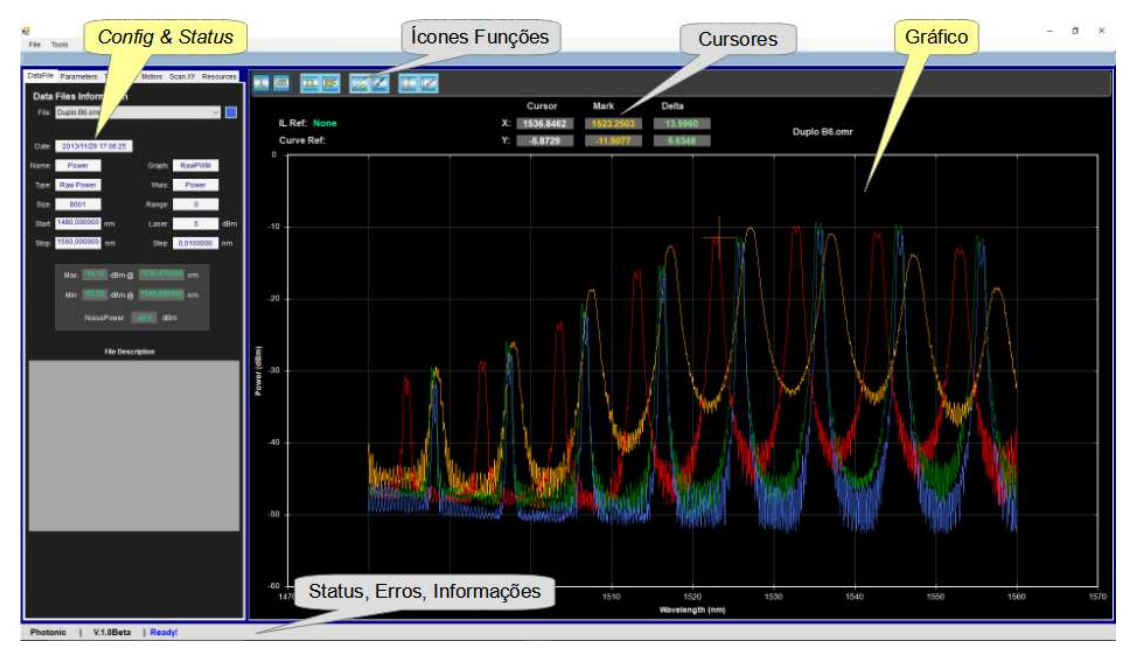

Figura 3: Tela principal do programa. Na parte esquerda têm-se as abas de configuração e funções e na parte direita a região gráfica, onde são apresentados os resultados das medidas.

Cada aba permite acesso a informações gerais sobre as medidas, arquivos, parâmetros e equipamentos, conforme descrição a baixo:

• DataFile: Descrição do arquivo medido ou recuperado. As informações informadas são padrões dos arquivos OMR proprietários da Keysight. Note que o programa apenas lê este tipo de arquivo, mas não consegue salvar neste formato de arquivo. A primeira linha indica o nome da curva selecionada e o pequeno quadrado colorido ao lado indica a cor da linha representada no gráfico (azul no exemplo). A curva selecionada será usada com referência. Na parte inferior estão indicados alguns parâmetros do arquivo selecionado, como os valores de potência ópticas máxima e mínima e seus respectivos comprimentos de onda. Nesta aba existe um campo editável onde podem ser inserida informações relevantes ou observações sobre aquela medida específica.

- Parameters: Conjunto de parâmetros utilizados em cálculos do programa. Quando uma medida é feita, automaticamente o programa sugere alguns parâmetros, que podem ser alterados pelo usuário. Os parâmetros são: Referência para cálculo da perda por inserção, número de pontos para smooth, nível de ruído, liminar para cálculo dos picos, com 3 opções para o cálculo.
- TLSPWM: Configuração do Mainframe Agilent, permitindo escolha de parâmetros do laser sintonizável, como comprimento de onda, potência, velocidade de varredura, bem como parâmetros do powermeter, como sensibilidade, tempo de leitura por ponto, etc.

NOTA: Na aba TLSPWM e PWM N7744 há um botão identificado como Monitor que coloca o sistema em modo contínuo de leitura, onde o powermeter executa leituras contínuas, mostrando o valor e inserindo este valor em um gráfico. Os valores máximo e mínimo são mostrados, bem como uma barra vertical indica a potência em tempo real. Esta função é usada para alinhamento das fibras nos dispositivos. Também pode-se utilizar esta função para verificar a estabilidade do sistema, efetuando um gráfico da potência óptica em função do tempo. É possível salvar os dados do gráfico para posterior análise.

- Motors: Acesso a uma série de funções de controle e posicionamentos dos três eixos do portaamostra. Cada eixo pode ser movimentado individualmente, com a indicação das coordenadas do eixo. Também é visualizado o valor da potência óptica medida em algum canal escolhido, desde que alguma fonte de luz e um powermeter estejam habilitados. Nesta tela também é definido a posição HOME dos motores, bem como definidos os valores dos limites de movimentação da cada eixo. É possível desabilitar, por motivo de segurança, qualquer eixo, impossibilitando seu movimento.
- ScanXY: Esta aba permite a execução de varreduras dos eixos X e Y ao redor de algum ponto específico. As varreduras podem ser em um único eixo (X ou Y) ou em ambos os eixos X e Y. O programa executa a varredura dentro de uma faixa de algumas dezenas de micrômetros ao redor do ponto definido como zero. Os dados destas varreduras são mostrados em dois gráficos (eixo X e eixo Y). No final de cada varredura, os motores são posicionados no ponto de máximo da varredura e nova varredura é executada. Todos os pontos podem ser salvos em arquivos tipo TXT em colunas para posterior acesso usando, por exemplo o programa Excel. Na Figura 4 está mostrado um exemplo de varredura XY de um componente. O comprimento de onda foi de 1550nm e a varredura foi de  $+/-20$ um em cada eixo. No final da varredura, o *probe* é posicionado no ponto máximo e a medida final é executada.

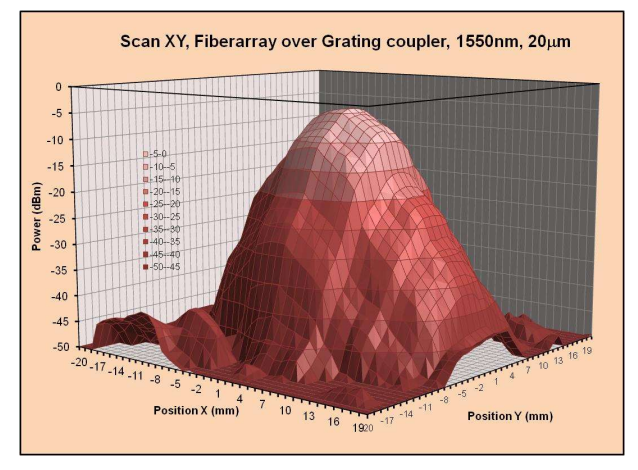

Figura 4: Varredura XY, de +/-20µm em cada eixo, com comprimento de onda de 1550nm.

• Resources: Novo conjunto de abas é aberto com novas opções de equipamentos, como por exemplo o laser sintonizável CoBrite e o powermeter de 4 canais N7744. Todos os parâmetros de controle dos equipamentos podem ser acessados e ajustados conforme necessidade.

Nota: O sistema não permite que sejam escolhidos dois lasers ou dois powermeters simultâneos. A escolha de um laser (ou powermeter), bloqueia o uso do outro laser (powermeter) e viceversa.

A movimentação do mouse sobre a região do gráfico mostra a posição do cursor nos dois eixos. Duplo clique no botão esquerdo do mouse coloca uma marca em formato de cruz na cor laranja naquele ponto. A partir dai, a movimentação do curso indica a distância entre o cursor e a marca nos dois eixos. Girando o botão do mouse, o gráfico é ampliado (zoom) ou reduzido. A Figura 1 mostra um conjunto de 4 medidas, com a marca (cruz laranja) e as posições do cursor, marca e distâncias relativas entre eles.

Pressionando-se o botão esquerdo e arrastando o mouse, a região desenhada será ampliada (*zoom*). Este processo pode ser repetido quantas vezes for necessário.

O posicionamento do cursor do mouse sobre qualquer objeto (botões, campos de edição, etc) mostrará uma explicação sobre aquele objeto.

Na parte superior da região gráfica, existe um conjunto de ícones, com ação imediata por clique do mouse sobre o botão. Todos os botões operam em modo toggle, ou seja, pressiona-se para executar a função e pressiona-se novamente para executar a função inversa. As funções executadas são:

- Simbolo:  $\lambda$  Altera unidades do eixo X para comprimento de onda ou frequência
- Simbolo: dB Altera unidades do eixo Y para logaritmos ou lineares
- Simbolo: IL Eixo Y indica perda por inserção
- Simbolo: RF Os gráficos são normalizados em relação à curva escolhida como referência.

NOTA: A curva escolhida será mostrada com uma linha horizontal, uma vez que ela foi normaliza em relação a ela mesma.

- Simbolo: Linha e Ponto As curvas são mostradas com ou sem os pontos medidos
- Simbolo: Duas Setas Todos os gráficos são retornados às escalas originais (sem zoom)
- Simbolo: Pico São calculados todos os picos existentes na curva selecionada. Os picos são retornados em forma de Tabela, com os valores do comprimento de onda (nm), frequência (THz), separação entre os picos (GHz) e potência (dBm) de cada pico.
- Simbolo: Conjunto de Pontos e Linha Faz um alisamento (smooth) da flutuação dos pontos e tem como objetivo apenas servir como guia aos olhos em regiões com excesso de ruído. O gráfico alisado é mostrado na cor branca superposto aos pontos reais na cor do gráfico.

No menu File estão opções de abrir arquivos em formatos OMR ou OPT (padrão deste programa), salvar no formato OPT, ou salvar em formato especial para ser usado em planilhas como por exemplo, Excel. Desta forma o programa permite leitura de todos os arquivos no padrão OMR já feitos e salvos no grupo.

NOTA: Independentemente das operações executadas, os arquivos OPT são sempre mantidos intactos, ou seja, nenhuma operação altera os dados originais da medida.

Os arquivos de medidas são salvo no padrão OPT, em formato TXT, com colunas de dados. Contudo a leitura deste formato no Excel, para produzir figuras para publicações ou relatórios, por exemplo, é bastante incomodo, pois o número de pontos pode ser muito grande (dezenas de milhares de pontos), produzindo planilhas muito grandes e de difícil manipulação.

Assim, implementou-se uma função onde os arquivos podem ser salvos com várias opções, como mostrado na Figura 5.

Pode-se escolher a faixa de comprimento de onda e o número de pontos nesta faixa. Note, contudo, que a resolução da medida será alterada. Esta função é apenas para adaptar o gráfico para fazer uma figura que ocupe pouco espaço em uma publicação. Os dados originais são mantidos no arquivo OPT. O separador de colunas pode ser escolhido, bem como as unidades dos eixos. Os dados também podem ser normalizados em função da potência do laser, ou em relação ao ponto de máximo da medida ou qualquer outro valor escolhido pelo usuário.

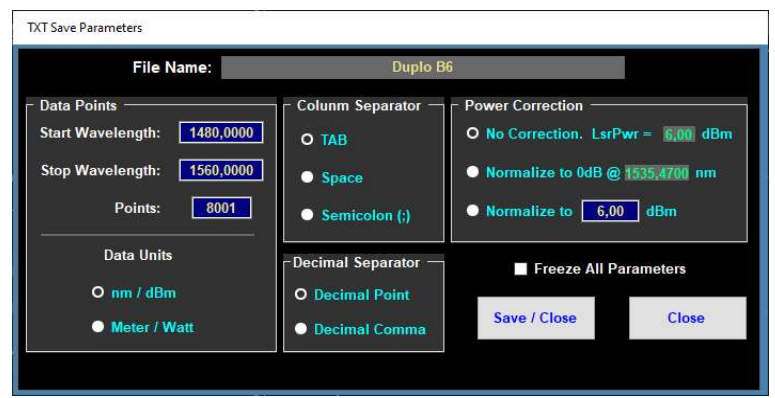

Figura 5: tela para escolha do formato de arquivo, com opções de número de pontos, separador, unidades e normalização das medidas

NOTA: Os arquivos salvos desta forma foram alterados e NÃO são mais os originais obtidos na medida, assim, não devem ser utilizados para efetuar qualquer cálculo ou extração de parâmetros. Contudo os arquivos OMR e OPT permanecem com os dados originais.

# Conclusões

Este trabalho ainda está em fase de desenvolvimento e tem como objetivo a implantação de um sistema de caracterização de componentes ópticos de forma automática. O programa de controle foi escrito em linguagem C#.

O sistema permite que sejam escolhidos vários equipamentos, tais como fontes de luz (laser, por exemplo), medidores de potência óptica, etc.

O sistema também permite o controle de estágios lineares de alta resolução, para movimentação da amostra e posicionamento do probe óptico para inserção e coleta dos sinais ópticos. Até 4 sinais ópticos simultâneos podem ser detectados pelo sistema.

Outros equipamentos, como por exemplo, fontes de luz branca, amplificadores ópticos, polarímetro, analisadores de espectro, controladores de temperatura, etc., podem ser incluídos no programa permitindo que novas funções e medidas possam ser executadas. Também planeja-se implementar a função de leitura o arquivo GDS do chip e, a partir dai, executar o posicionamento automático do chip sob o probe óptico.

Agradecimentos: Ao CNPq pelo suporte ao projeto PRJ02.89 e ao CTI pelo apoio técnico e suporte.

### Referências

SHARP DEVELOP, https://sourceforge.net/projects/sharpdevelop/, 2020

VISUAL STUDIO, https://visualstudio.microsoft.com/pt-br/, 2020

LUKAS CHROSTOWSKI, MICHAEL HOCHBERG, Silicon Photonics Design, Draft: 2013, pg.80.